## **Save Paper! Print Two-Sided!**

8 Steps to setting the **printer default** to double/single sided printing.

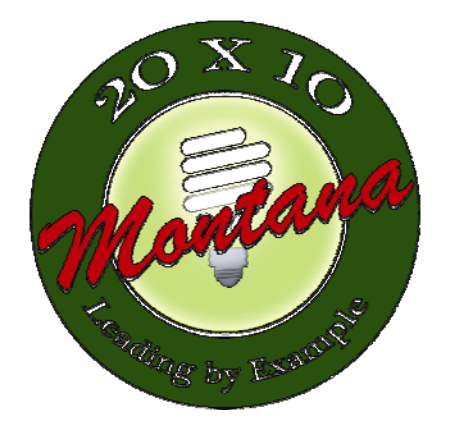

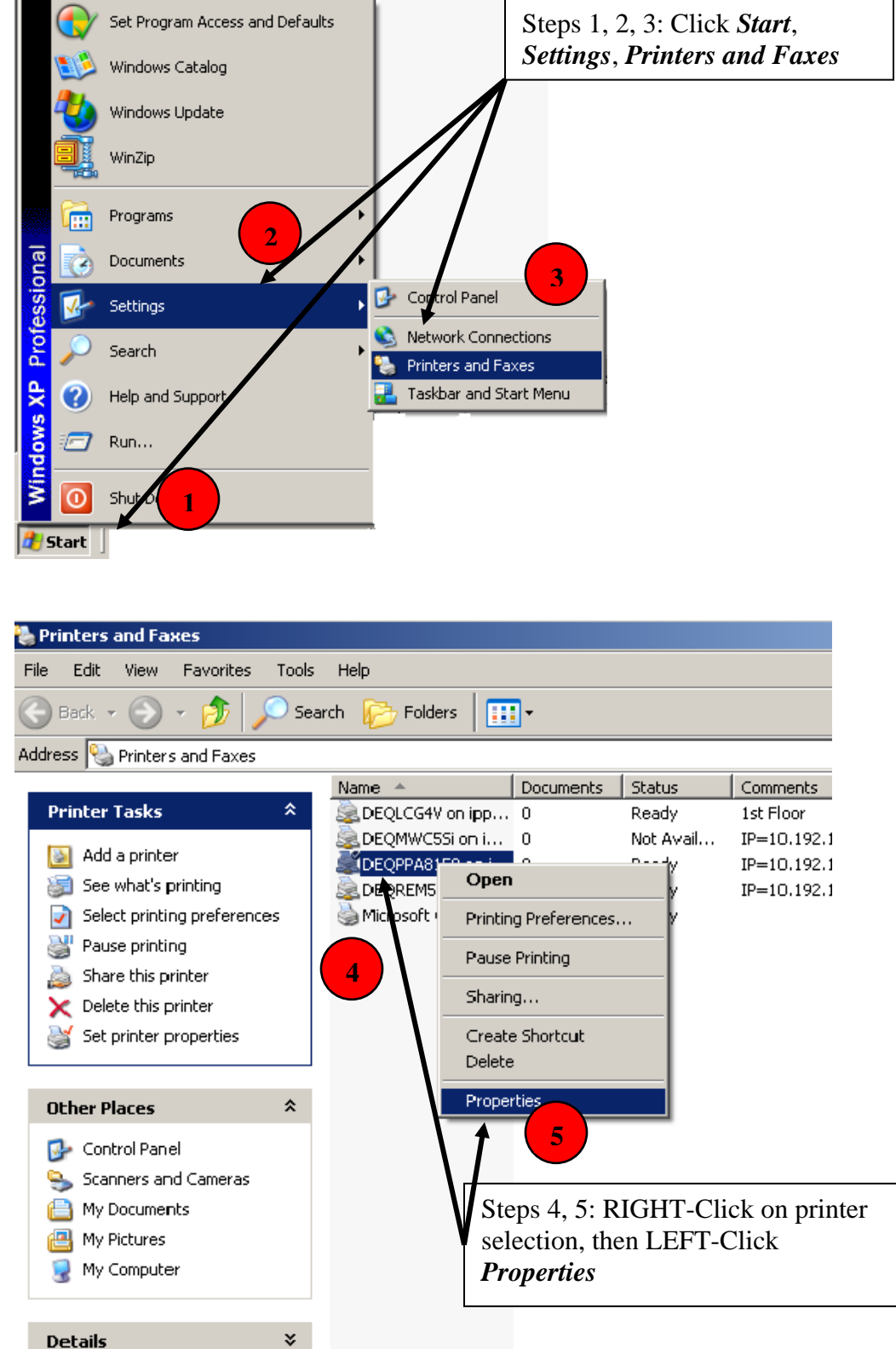

**Details** 

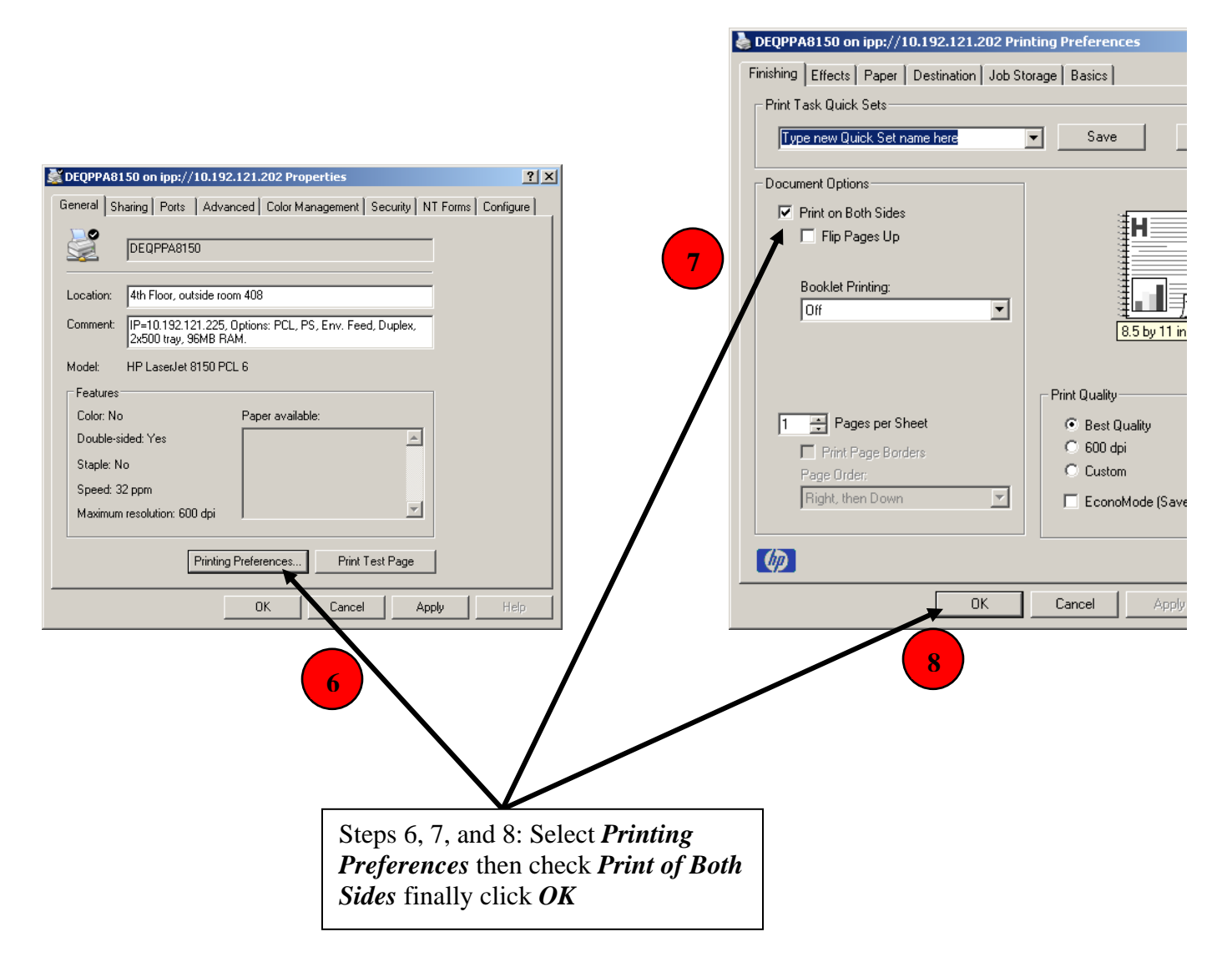

To return to printing on a single-side just deselect the *Print on Both Sides* check-box.

## **Printing 2-sided for specific documents in Word and Excel:**

## For Both:

- Step 1: Select File
- Step 2: Select Print
- Step 3: Select Properties
- Step 4: Find "Finishing" Tab, and Document Options
- Step 5: Select Print on Both Sides

## **Undo to print one-sided documents:**

Do steps #1 - #4 above, then De-select Print on Both Sides *Other documents will continue to print 2-sided unless you change your default printer settings*.

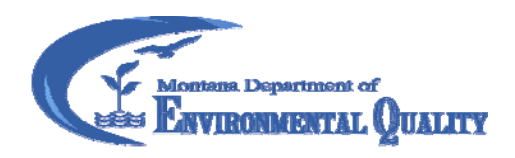